#### IMP: CoordGen8- Coordinate Generation Utility: Users Manual

## H.David Sheets, Dept. of Physics, Canisius College, 2001 Main St., Buffalo, NY 14208. sheets@canisius.edu.

The IMP software series is a set of tools for the analysis of biological shape using landmark-based morphometric geometric methods, and CoordGen7 (COORDinate GENerater) is a software tool for IMP: CoordGen8- Coordinate Generation Utility: Users Manual<br>IH.David Sheets, Dept. of Physics, Canisius College, 2001 Main St, Buffalo, NY 14208.<br>Sheets@canisius.edu.<br>The IMP software series is a set of tools for the analy save data sets in Partial Procrustes Superimpositioning, Bookstein Coordinates, Sliding Baseline *IMP: CoordGen8- Coordinate Generation Utility: Users Manual*<br> *H. David Sheets, Dept. of Physics, Canisius College, 2001 Main St., Buffalo, NY 14208.*<br> *Sheets@canisius.edu.*<br>
The IMP software series is a set of tools for format (F.J. Rohlf, 1993-present, see the morphometrics web site at SUNY Stony Brook, http://life.bio.sunysb.edu/morph/) as produced by the TPSDig program (Rohlf, 1998), or in the x1y1x2y2...CS file form used by IMP, in which each specimen is arrayed on a row of a matrix (see further discussion below), or in the MorphoJ format (Chris Klingenberg, http://www.flywings.org.uk *n. Duran sheets, bept. of prinstes, canishis conege, 2001 munt St., buffluor, 1174206.*<br>The IMP software series is a set of tools for the analysis of biological shape using landmark-based<br>morphometric geometric methods, a are in any of these three formats. save data sets in Partial Procrustes Superimpositioning, Bookstein Coordinates, Sliding Baseline<br>Registration and RFTRA superimpositioning. The imput files needed for CoordGen7 may be in TPS file<br>format (F.J. Rohlf, 1993-p

Additionally, CoordGen can rescale the data using the endpoints of a ruler included in the measurements of landmark locations, display the landmark configurations in each of the superimpositions, and generate digitization (including a simple PCA plot, and an approach to determining which landmarks make large format (F.J. Rohlf, 1993-present, see the morphometrics web site at SUNY Stony Brook,<br>http://life.bio.sunysb.edu/morph/) as produced by the TPSDig program (Rohlf, 1998), or in the<br>x1y1x2y2...CS file form used by IMP, in wh http://life.bio.sunysb.edu/morph/) as produced by the TPSDig program (Rohlf, 1998), or in the x1y1x2y2...CS file form used by IMP, in which each specimen is arrayed on a row of a matrix (see further discussion below), or i export the variance-covariance matrix of all specimens and the matrix of pairwise Procrustes distance discussion below), or in the MorphoJ format (Chris Klingenberg, http://www.flywings.org.uk/<br>
MorphoJ\_page.htm) which is a text file with specimen labels on each line and a header. The output files<br>
are in any of these thre incorporates the older IMP TradMorphGen program for calculating lengths between landmarks and angles and also the SemiLand program for carrying out semi-landmark analysis.

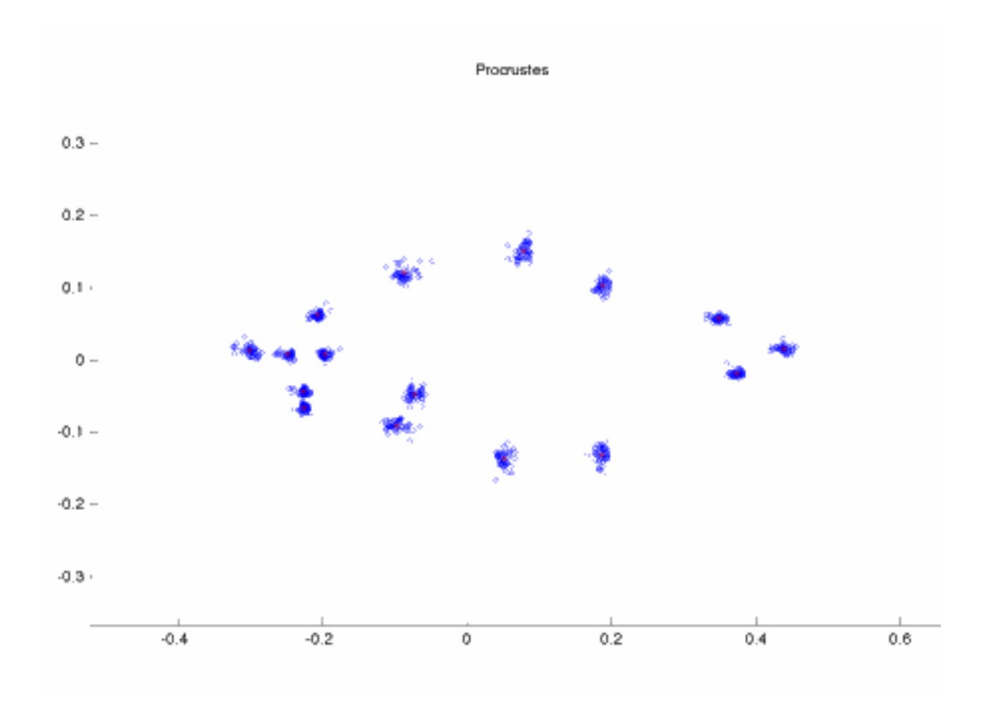

The image above shows 16 landmark coordinate measurements from 46 specimens of Serralmus elongatus (a piranha) in a Partial Procrustes Superimposition  $(CS=1)$ 

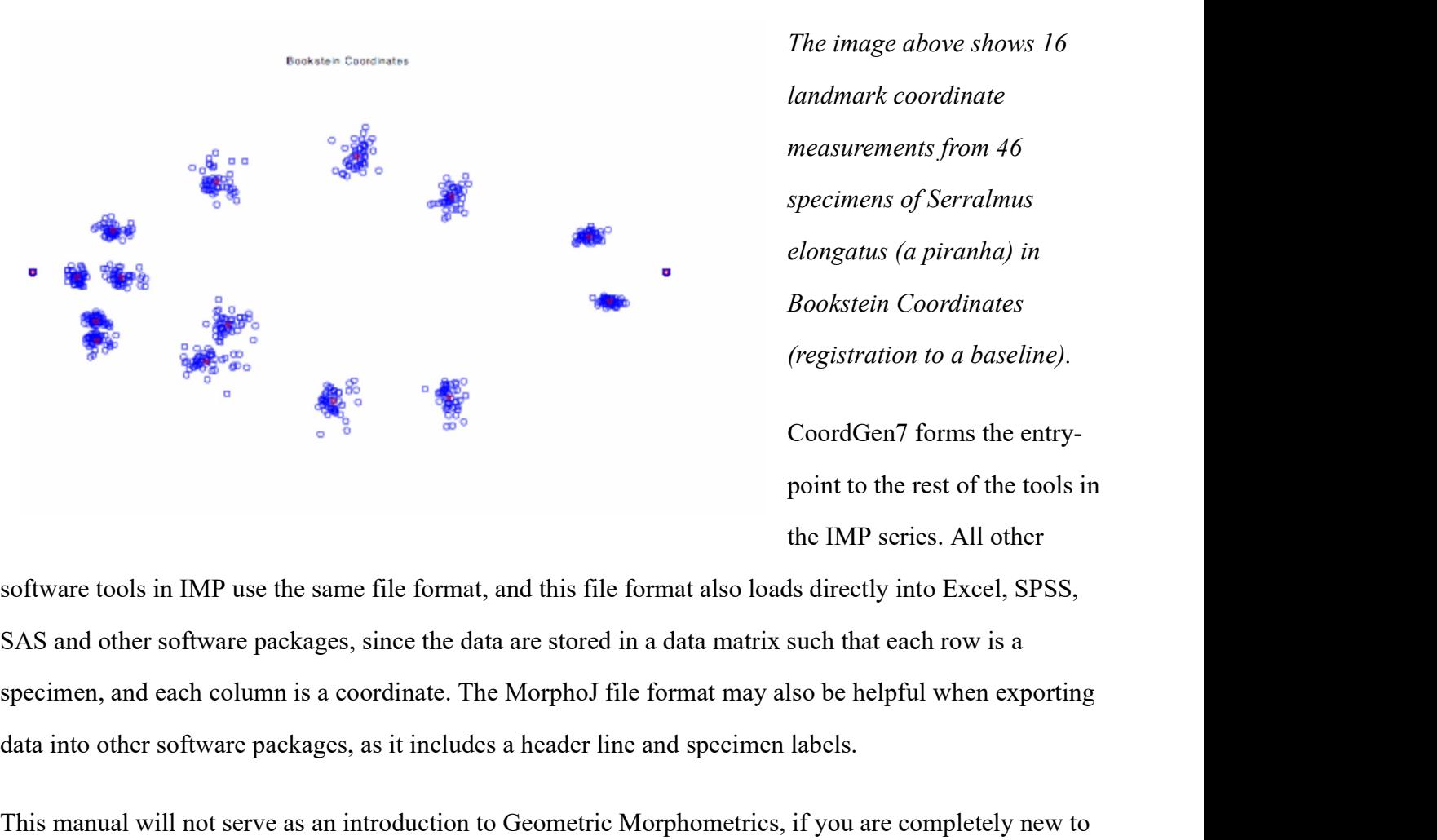

The image above shows 16 landmark coordinate measurements from 46 specimens of Serralmus elongatus (a piranha) in Bookstein Coordinates (registration to a baseline). The image above shows 16<br>
landmark coordinate<br>
measurements from 46<br>
specimens of Serralmus<br>
elongatus (a piranha) in<br>
Bookstein Coordinates<br>
(registration to a baseline).<br>
CoordGen7 forms the entry-<br>
point to the rest of

CoordGen7 forms the entrypoint to the rest of the tools in

software tools in IMP use the same file format, and this file format also loads directly into Excel, SPSS, SAS and other software packages, since the data are stored in a data matrix such that each row is a data into other software packages, as it includes a header line and specimen labels.

This manual will not serve as an introduction to Geometric Morphometrics, if you are completely new to the field, spend some time browsing the website at StonyBrook run by F. James Rohlf (,

http://life.bio.sunysb.edu/morph/) or the reference list at the end of this document to locate further resources. (unysb.edu/morph/) or the reference list at the end of this document to locate further<br>
fion and GUI Design: H. D. Sheets, D.L. Swiderski, M.L. Zelditch<br>
fivare Design:<br>
H. .D. Sheets <u>-sheets@canisius.edu</u>, Dept. of Physi

## Credits:

Conceptualization and GUI Design: H. D. Sheets, D.L. Swiderski, M.L. Zelditch

Coding and Software Design:

H. .D. Sheets -sheets@canisius.edu, Dept. of Physics, Canisius College, 2001 Main St.

## Referencing:

The IMP series is completely free, but I would appreciate being referenced if you use it in published work.

Please reference my name and address, and ideally the website address,

http://www.canisius.edu/~sheets/morphsoft.html

or the textbook, Geometric Morphometrics: A primer. Zelditch M.L., Swiderski D.L., Sheets H.D. and Fink W.L. 2004. Elsevier. (2<sup>nd</sup> edition under contract, scheduled for completion January 2012).

## Topics Covered in this Manual

Input File Formats (IMP, tps, MorphoJ)

Loading and Saving Data

Output File Formats

Detecting Digitizing Errors

Detecting Noisy or Difficult to Digitize Landmarks

Variance

Procrustes SP results

Summary Information about Data sets

Calling Other Tools

TMORPHGen SemiLand

Miscellaneous Buttons and Commands

## Using CoordGen7

CoordGen7 is a Coordinate Generating program meant to generate data files of landmark based geometric morphometric data in different types of superimpositions, Bookstein Coordinates (BC), Sliding Baseline Registration (SBR), Procrustes Superpositioning (PS) and Resistant Fitting Theta Rho Analysis (RFTRA). The program also displays data sets and allows for the generation of mean or reference specimens in each type of superimposition. The output files can be generated in the TPS format used by James Rohlf's software or the x1y1x2y...CS format favored by Zelditch, Sheets et al, and the MorphoJ format used by Christian Christian Christian Christian Christian Christian Christian Christian Christian Coordinate Coordinate Coordinate Coordinate Coordinate Coordinate Coordinate Coordinate Coordinate Coordinate Coordinate Chris a Coo TMORPHGen<br>
Scmilland<br>
Miscellaneous Buttons and Commands<br>
Using CoordGen7<br>
CoordGen7<br>
CoordGen7<br>
To coordinate Generating program meant to generate data files of landmark based geometric<br>
memphonetric data in different typ CoordGen7 is a Coordinate Generating program meant to generate data files of landmark based geometric<br>morphonetric data in different types of superimpositions, Bookstein Coordinates (BC), Sliding Baseline<br>Registration (GBR

## Input File Formats

The program can currently load three distinct data types,

#### TPS files

This is the file format used by the tps software series, including the extremely useful tpsDig tool for

-with a ruler visible in the image,

-with no ruler, but already properly scaled

-with a scaling factor for each specimen.

-with curves which will be converted into semi-landmarks

-with curves and a ruler

-with no ruler, but already properly scaled<br>
-with a scaling factor for each specimen.<br>
-with curves which will be converted into semi-landmarks<br>
-with curves and a ruler<br>
X1Y1 formats<br>
These are input files with one speci These are input files with one specimen per line, with each column being a variable (landmark with no ruler, but already properly scaled<br>with a scaling factor for each specimen.<br>with curves which will be converted into semi-landmarks<br>with curves and a ruler<br>X1Y1 formats<br>These are input files with one specimen per l with no ruler, but already properly scaled<br>with a scaling factor for each specimen.<br>with curves which will be converted into semi-landmarks<br>with curves and a ruler<br>x1Y11 formats<br>These are input files with one specimen per name may appear at the end of a line after a percent sign (%specimen 411), see details below -with no ruler, but already properly scaled<br>-with a wathing factor for each specimen.<br>-with curves smd a ruler<br>-with curves and a ruler<br>-<br>XIY1 formats<br>-coordinate of the I<sup>18</sup> landmark, followed by the (x,y) pair for each -with a scaling factor for each specimen.<br>
-with curves and a ruler<br>
XIV1 formats<br>
-with curves and a ruler<br>
XIV1 formats<br>
These are input files with one specimen per line, with each column being a variable (landmark<br>
coco **XIV1 formats**<br>
These are input files with one specimen per line, with each column being a variable (landmark<br>
coordinate). The first column is the x coordinate of the first landmark, the second column is the y<br>
coordinat

-X1Y1 raw data with a ruler in the file

-X1Y1 Raw data with no ruler

our early practice of saving all data in Bookstein Coordinates, with the centroid size(CS) as the last data

## MorphoJ format

In the MorphoJ format, each specimen is on a single line, the first entry in each column is the specimen

Formatting, reformatting and viewing of data files may be done using Word or Excel, or any other program that is capable of outputting ascii text files. The 'Save As' option in Word or Excel will let you specify MS-DOS text files which work well.

## Loading and Saving Data

Most load options are available using buttons on the main screen, others must be accessed through the file menu.

## Loading TPS files

To load a TPS file, the TPS format rules must be followed, see the documentation with F. James Rohlf's software(see the website listed earlier, or the example below). The only critical factor for CoordGen is that the symbol sequence LM=XX be on the line immediately before the set of values representing the coordinates of each specimen, where the x and y coordinates are paired on each line. XX is the number of landmarks. Any information after the number of landmarks following LM= is ignored, so this is a good place to put a specimen label or other comments. Most load options are available using buttons on the main screen, others must be accessed through the file<br> **Loading TPS files**<br> **Loading TPS files**<br> **Coload a TPS files**<br> **Coloading TPS files**<br> **Coloading TPS files**<br> **Col** 

If you are loading a file that has a ruler in the image, the software assumes that the ruler is the last two landmarks in the list, and that the ruler has a length of 10 units. If this does not match your data, use the ruler endpoints boxes to specify where the ends of the ruler are, and the ruler length box to specify the ruler length. Then use the carry out rescaling button to re-adjust the value of the landmark positions and calculate the centroid size.

If you have no ruler in the image, CoordGen can load the data assuming it to be in properly scaled units scale factor (this option is on the File menu).

When you load a tps file, CoordGen will attempt to extract some labeling information from the tps file,

collecting information from three different locations in the tps file.

a.) on the LM= N line of the tps file, CoordGen will read any information following the value of N and collecting information from three different locations in the tps file.<br>a.) on the LM= N line of the tps file, CoordGen will read any information following the value of N and<br>include this information in the specimen label. NmFaS#3112 will appear in the specimen label. collecting information from three different locations in the tps file.<br>
a.) on the LM= N line of the tps file, CoordGen will read any information following the value of N and<br>
include this information in the specimen label collecting information from three different locations in the tps file.<br>
a.) on the LM=N line of the tps file, CoordGen will read any information following the value of N and<br>
include this information in the specimen label. collecting information from three different locations in the tps file.<br>
a.) on the LM= N line of the tps file, CoordGen will read any information following the value of N and<br>
include this information in the specimen label

b.) if the is an ID=M line in the data file, CoordGen will append the ID number to the information on the NmFaS#3112 7

entire data label would read

NmFaS#3112 7 NMFAS\_3112.tif

This process does have the possibility of generating unwieldy specimen labels, but allows for a lot of collecting information from three different locations in the tps file.<br>a.) on the LM–N line of the tps file, CoordGen will read any information following the value of N and<br>include this information in the specimen label. I program and typically refer to specimens by their ordinal number in the file, although some functions will use the label. b.) if the is an ID=M line in the data file, CoordGen will append the ID number to the i<br>
LM= line. So if in the file above, the id line was ID=7, the 7 would be appended to the<br>
IMFaS#3112 7<br>
c.) if there is a line with t

## Loading X1Y1 data

These are all variants on the standard IMP format, which were developed using earlier versions of Matlab. In each case, a specimen occupies one row of a data matrix, and each column is a landmark coordinate (or

## X1Y1 Raw Data With Ruler

This file format consists of the set of landmark measurements for each specimen arranged as the row of image file name to the data label. If the the file discussed above has the line im=NMFAS\_3112.tif, the<br>entire data label would read<br>NmFaS#3112 7 NMFAS\_3112.tif<br>This process does have the possibility of generating unwicldy y-coordinate of the first landmark, followed by in successive columns by the x and y coordinates of all NmFaS#31127 NMFAS\_3112.tif<br>This process does have the possibility of generating unwieldy specimen labels, but allows for a lot of<br>Iabelling options. All IMP series programs keep specimens in the same order as they were inp landmarks, the endpoints of the ruler are used to rescale the rest of the data. Is the label.<br>
Loading XIY1 data<br>
These are all variants on the standard IMP format, which were developed using earlie<br>
In each case, a specimen occupies one row of a data matrix, and each column is a lan<br>
the centroid siz

## X1Y1 Raw Data (no ruler)

This is identical to the format used for the X1Y1 Raw Data with Ruler as discussed above, except that

## X1Y1...CS Files, Format and Input

In this file format (loaded using the file labeled Load BC File (X1Y1..CS) IMP standard format), the coordinates of all landmarks corresponding to a single specimen lie on a single row or line of the file. The X coordinate of each landmark is listed first, followed by the Y coordinate, with a space between each. XIVI Raw Data With Ruler<br>
This file format consists of the set of landmark measurements for each specimen arranged as the row of<br>
the data matrix. The first column is the x coordinate of the first landmark, the second col XIYI Raw Data With Ruler<br>
This file format consists of the set of landmark measurements for each specimen arranged as the row of<br>
the data matrix. The first column is the x coordinate of the first landmark, the second col for data in 2 dimensions with k landmarks, there are k pairs of X Y values plus CS or 2k+1 values on a single row or line. Each line of the file is a separate specimen. All of the IMP software using this system is written to avoid changing the ordering of specimens, so that the order of all specimens in an X1Y1...CS y-coordinate of the line line line line and the same accessive columns by the x and y coordinates of all<br>andmarks in order. This option again assumes that the endpoints of a ruler are included in the<br>landmarks, the endpoin will recognize and load the data labels.

Coordgen will load X1Y1...CS files in, so that you can convert from one superposition to another, or generate reference forms or plots from it.

Sample X1Y1...CS file format

#### 0 0 1 0 0 1 1 1 4 % sepecimen 1

This is an X1Y1 file for a square in BC with corners at  $(0,0)$ ,  $(1,0)$ ,  $(0,1)$  and  $(1,1)$  which had a centroid size of 4 before being placed in BC registration.

## Output File formats (Landmark data)

The output file format button will allow you to chose the output format you want, either TPS for use with 0 0 1 0 0 1 1 1 4 % sepecimen 1<br>
This is an X1Y1 file for a square in BC with corners at  $(0,0)$ ,  $(1,0)$ ,  $(0,1)$  and  $(1,1)$  which had a centroid<br>
size of 4 before being placed in BC registration.<br> **Output File formats** 0 0 1 0 0 1 1 1 4 % sepecimen 1<br>This is an X1Y1 file for a square in BC with corners at  $(0,0)$ ,  $(1,0)$ ,  $(0,1)$  and  $(1,1)$  which had a centroid<br>size of 4 before being placed in BC registration.<br>**Output File formats (La** 0 0 1 0 0 1 1 1 4 % sepecimen 1<br>
This is an XIY1 file for a square in BC with corners at (0,0), (1,0), (0,1) and (1,1) which had a centroid<br>
size of 4 before being placed in BC registration.<br> **Output File formats (Landmar** in Excel. Most IMP software allows you to specify the superimposition to use (recomputing it each time), 0 0 1 0 0 1 1 4 % sepecimen 1<br>
This is an X1Y1 file for a square in BC with corners at  $(0,0)$ ,  $(1,0)$ ,  $(0,1)$  and  $(1,1)$  which had a centroid<br>
size of 4 before being placed in BC registration.<br> **Output File formats (L** also available on the file menu. 00 1 0 0 1 1 1 4 % sepecimen 1<br>This is an XIYI file for a square in BC with corners at  $(0,0)$ ,  $(1,0)$ ,  $(0,1)$  and  $(1,1)$  which had a centroid<br>size of 4 before being placed in BC registration.<br>**Output File formats (Lan CEAT COMPROME COMPROME COMPROME COMPROME CONDUP CONDUP CONDUP TO THE CONDUP CONDUP CONDUP CONDUP CONDUP CONDUP CONDUP CONDUP CONDUP CONDUP CONDUP CONDUP CONDUP CONDUP CONDUP CONDUP CONDUP CONDUP CONDUP CONDUP CONDUP CONDU** 

The program will output data in a variety of superimpositions when working with tps or IMP file formats. the last column is always the CS value. Data labels are at the end of the line, separated by a percent sign  $(%).$ 

When you use the save data in MorphoJ format (using the File Menu), the data is first placed in a Procrustes Superimposition and then multiplied by the CS so all the interlandmark distances are correct. Since the centroid size of each specimen is now equal to the measured CS, these data are appropriate for scaled shape data for use elsewhere though, since the Centroid size is not one.

## Other Output Files

The option to Save All Pairwise Procrustes Distances on the File menu will save a matrix of all Partial format, as the baseline endpoints will be at (0,0) and (1,0), making it eas to see column positions of LMs<br>in Excel. Most IMP software allows you to specify the superimposition to use (recemputing it each time),<br>so the su in Excel. Most IMP sothware allows you to specify the superimposition to use (recomputing it each time), also a wailable on the file menu.<br>The program will output data in a variety of superimpositions when working with IM metric multidimensional scaling (NMDS) program such as PAST (Hammer, 20XX) or to a Permutation MANOVA program (Anderson 200X).

## Detecting Digitization Errors

One of the common errors in digitizing is to swap the order of two landmarks in the order of digitization, a When you use the save data in Morphol format (using the File Menu), the data is first placed in a<br>Procrustes Superimposition and then multiplied by the CS so all the interlandmark distances are correct.<br>Since the centroid PCA plot, since this error will produce a large variance in the data, and result in the specimen with the Procristes Superimposition and then multiplied by the CS so all the interlandmark distances are correct.<br>Since the centroid size of each specienn is now equal to the measured CS, these data are appropriate for<br>Since the c only the first two PCA axes scores of all specimens, with specimens numbered on the plot, as a tool for use in MorphoJ, where the program will carry out a Procrustes superimposition. They are not properly scaled shape data for use elsewhere though, since the Centroid size is not one.<br> **Other Output Files**<br>
The option to *Sav* PCA tool, see IMP PCAGen7 or tpsRelWarp.

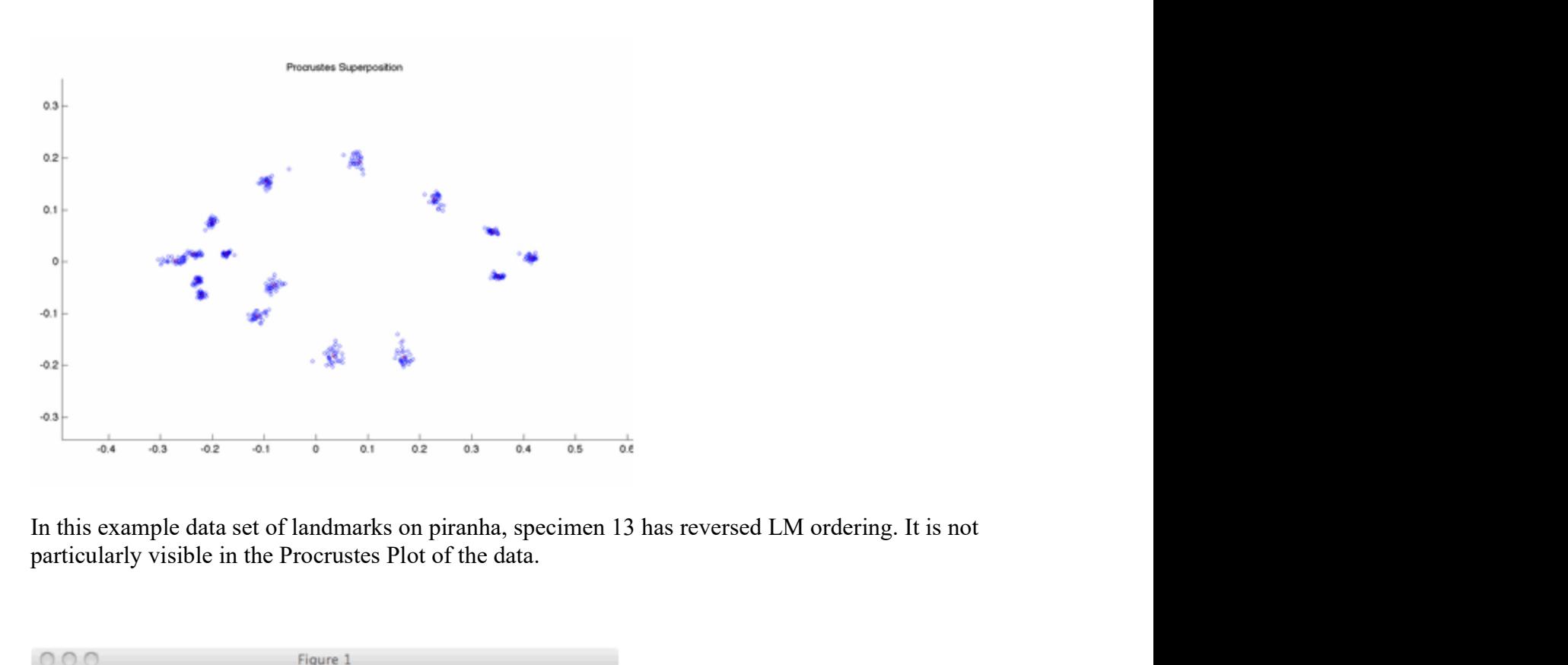

particularly visible in the Procrustes Plot of the data.

![](_page_7_Figure_2.jpeg)

The quick pca immediately shows specimen 13 as an outlier.

can specify the specimen to show by listing its ordinal value, and can plot it along with the mean (in

![](_page_8_Figure_0.jpeg)

When specimen 13 (blue) is plotted with the mean (red), with numbered landmarks on each, it becomes function may be necessary to clearly see LM numbers in this view

## Detecting Noisy or Difficult to Digitize Landmarks

In some studies and organisms, some landmarks may be difficult to reliably locate and digitize, relative to A<br>
When specimen 13 (blue) is plotted with the mean (red), with numbered landmarks on each, it becomes<br>
clear that the number of landmarks 4 and 5 is reversed on specimen 13 relative to the mean. The zoom<br>
function may be When specimen 13 (blue) is plotted with the mean (red), with numbered landmarks on each, it becomes<br>the rular the number of landmarks 4 and 5 is reversed on specimen 13 relative to the mean. The zoom<br>function may be neces excess variation or randomness, since variance is a property of the whole set of landmarks, not of each landmark as an individual.

What we can do is compute the variation in LM position around the mean shape, omitting on LM at at **Example 13**<br> **Example 13** (blue) is plotted with the mean (red), with numbered landmarks on each, it becomes<br>
clear that the number of landmarks 4 and 5 is reversed on specimen 13 relative to the mean. The zoom<br>
function variance around the mean to decrease, relative to the variation seen when other landmarks are omitted. CoordGen can do this calculate of variance, systematically omitting landmarks, and then display a list of variances values as shown below for the piranha example above, sorting in order of increasing variance. This option is available on the Call Other Tools Menu, under the LM Contributions to Variance option. **Detecting Noisy or Difficult to Digitize Landmarks**<br>
In some studies and organisms, some landmarks may be difficult to reliably locate<br>
the other landmarks. When working with shape data, landmark locations are relative<br> lies and organisms, some landmarks may be difficult to reliably locate andmarks. When working with shape data, landmark locations are relative toot absolute or independent quantities. This makes it a bit difficult to detec lies and organisms, some landmarks may be difficult to reliably locate an<br>dmarks. When working with shape data, landmark locations are relative<br>into absolute or independent quantities. This makes it a bit difficult to dete ndmarks. When working with shape data, landmark locations are relative in the absolute or independent quantities. This makes it a bit difficult to dete ation or randommess, since variance is a property of the whole set of not absolute or mateproach quantules. This makes it a bit diricult to determ<br>not absolute or mateproach quantules. This makes it a bit diricult to determ<br>and do is compute the variation in LM position around the mean shape ation of randominess, since variance is a property of the whole set of random<br>
is an individual.<br>
an do is compute the variation in LM position around the mean shape, omi<br>
calculation. When we omit a landmark that is diffi an intervidual.<br>
an intervidual.<br>
alcolutation. When we omit a landmark that is difficult to reliably digitize,<br>
alcolutation. When we omit a landmark that is difficult to reliably digitize,<br>
und the mean to decrease, rela 1 do is compute the variation in LM position around the mean shape, omic<br>alculation. When we omit a landmark that is difficult to reliably digitize,<br>num the mean to decrease, relative to the variation seen when other landm alculation. When we omit a landmark that is difficult to reliably digitize,<br>und the mean to decrease, relative to the variation seen when other landmarks, and<br>this calculate of variance, systematically omitting landmarks, ound the mean to decrease, relative to the variation scen when other landm<br>can do this calculate of variance, systematically omitting landmarks, and t<br>aluse as shown below for the piranha example above, sorting in order of can do this calculate of variance, systematically omitting landmarks, and the alus as shown below for the piranha example above, sorting in order of in is available on the **Call Other Tools** Menu, under the **LM Contributio** 

The variation in the data set will be reported both as a function of the omitted landmark, and in the form of a histogram.

![](_page_8_Picture_125.jpeg)

- 
- 
- 
- 12 0.0039574<br>6 0.0042497<br>8 0.0042787<br>7 0.0045109

2 0.0039574<br>
6 0.0042497<br>
8 0.0042787<br>
7 0.0045109<br>
ple, rather than an unreliable landmark, the position of LM 4 and 5 was s 2 0.0039574<br>
6 0.0042497<br>
8 0.0042787<br>
7 0.0045109<br>
ple, rather than an unreliable landmark, the position of LM 4 and 5 was s<br>
s appear in the listing above as though LMs 4 and 5 were large contribute 2 0.0039574<br>
6 0.0042497<br>
7 0.0042787<br>
7 0.0045109<br>
ple, rather than an unreliable landmark, the position of LM 4 and 5 was s<br>
s appear in the listing above as though LMs 4 and 5 were large contribute<br>
ince drops drastical In this example, rather than an unreliable landmark, the position of LM 4 and 5 was swapped for specimen 12. 0.0039574<br>
6. 0.0042497<br>
8. 0.0042787<br>
7. 0.0045109<br>
In this example, rather than an unreliable landmark, the position of LM 4 and 5 was swapped for specimen<br>
13. This does appear in the listing above as though LMs 4 a 12 0.0039574<br>
6 0.0042497<br>
8 0.0042497<br>
7 0.0045109<br>
In this example, rather than an unreliable landmark, the position of LM 4 and 5 was swapped for specimen<br>
13. This does appear in the listing above as though LMs 4 and 5 variance values and the number of occurrences of each value, which one can use to determine if the noisest landmark is really different from the other landmarks, or part of a smooth distribution.

![](_page_9_Figure_5.jpeg)

In the piranha example, the two variance values on the left side of the plot are not part of a smooth distribution of variance values, rather they are isolated low values, indicating these two landmarks do not have the same distribution of error as the other landmarks do.

Evidence like this in a real study, and not due to landmark mislabeling, might be evidence that one or more LMs were unusually hard to accurately digitize.

## Variance

(since variance drops dratically when they are omitted). CoordGen will also plot a histogram of the variance values and the number of occurrences of cash value, which one can use to determine if the point of compute the p variance values and the number of occurrences of each value, which one can use to determine if the poisest landmark is really different from the other landmarks, or part of a smooth distribution of variance where the procr scatter (root mean square) is the square root of this variance, and is a linear measure of typical variability In the piranha example, the two variance values on the left side<br>of the plot are not part of a smooth distribution of variance<br>values, rather they are isolated low values, indicating these two<br>landmarks do.<br>Indimarks do.<br>I **Example, the two variance values on the left side of the plot are not part of a smooth distribution of variance values, rather they are isolated low values, indicating these two landmarks do not have the same distributio** the RMS scatter, the specimen farthest from the mean (and the distance for this specimen), as well as the mean centroid size, the standard deviation in centroid size, and the maximum and minimum observed centroid sizes. **Footh Warriance**<br> **Footherm** is also compute variance and RMS scatter statistics. Variance is calculated as the summed<br>
scatter (foot mean square point of the square root of this variance, and is a linear means one of typ squared procrustes distances about the mean form (GPA Procrustes mean form) divided by n-1. The RMS<br>
scatter (root mean square) is the square root of this variance, end is a linear measure of typical variability<br>
in the di

# Procrustes SP results

In working with forensic data, particularly impression evidence such as fingerprints, bitemarks and using a method dubbed Procrustes Size Preserving (SP) in which the specimens are matched using only rotation and translation, not rescaling.

Note that it is also to work in Procrustes Form Space, which is Procrustes shape space with the log of scatter (root mean square) is the square root of this variance, and is a linear measure of typical variability<br>in the data. The Calculak Variance optroon on the Call Other Tools menu will compute the variance,<br>display it i in the data. The Calculate Variance option on the Call Other Tools menu will compute the variance and<br>display it in the file menu. The Summary Statistics soption under Call Other Tools will show the variance,<br>the RMS scatt display it in the file menu. The Summary Statistics option under Call Other Tools will show the variance,<br>the RMS scatter, the specimen farthest from the mean (and the distance for this specimen), as well as the<br>mean entro Procrustes Form Space is probably preferrable when larger variation in size is common, while Procrustes SP may be suitable for systems with little shape variation.

CoordGen has a Procrustes SP menu, which may be used to plot data in Procrustes SP, save data in this format and save the mean of the data in this format.

The Procrustes SP Variance option will compute a set of summary statistics in Procrustes SP The Procrustes SP Variance option will compute a set of summary statistics in Procrustes SP<br>superimposition, including the minimum and maximum Procrustes SP distance from the mean form, and<br>the Variance about the mean (sum the Variance about the mean (summed squared distances divided by n-1) and the RMS scattter about the The Procrustes SP Variance option will compute a set of summary statistics in Procrustes SP<br>superimposition, including the minimum and maximum Procrustes SP distance from the mean form, and<br>the Variance about the mean (sum variance and RMS scatter in both Procrustes and Procrustes SP superimpositions, as well as the standard deviation of the centroid size. The Procrustes SP Variance option will compute a set of summary statistics in Procrustes SP<br>superimposition, including the minimum and maximum Procrustes SP distance from the mean form, and<br>the Variance about the mean (sum the Variance about the mean (summed squared distances divided by n-1) and the RMS scattter about the mean (root mean square variation, or square root of the variance). The Both Variances (Summary) lists the variance and RM

A matrix of all pairwise distances based on the Procrustes SP superimposition may also be saved from this menu.

# Calling Other Tools

CoordGen7 now incorporates two other pieces of software which had been independent programs in generatior) which can be used to compute length and angle calculations of traditional morphometric variables from landmark coordinates, and SemiLand, which is a tool for Semi-landmark alignment.

When either of these programs is called from CoordGen, any data loaded into CoordGen is passed on to

## Miscellaneous Buttons and Commands

#### Clear Axis

This button will remove the axis from the diagram. Some people like axis, some don't!

#### Copy Image to Clipboard (Not available on Mac)

This button copies the graph onto the windows clipboard, so that it can be pasted from there into other programs. Word seems to be a nice choice for just saving images for later use. I don't know exactly how other software will react. Try it, let me know what happens. You can copy images into drawing programs if necessary. Miriam likes Arts and Letters Express, CorelDraw also seems possible.

On a Mac, you can use the Grab utility to capture images on the screen.

## Copy Image to File

This button will allow you to produce an image output file for editing elsewhere, available formats are tiff, jpeg eps (encapsulated post script), png and svg.

## Print Image

Print the image to the default Windows Printer. This uses the default Windows print drivers. It may or not work particularly well, I haven't tested it extensively. I recommend using Copy Image to Clipboard or to File to get good quality prints. This print button is meant as a fast and dirty way to get hardcopies, not for publication quality images.

## Baseline Windows

Bookstein Coordinates and SBR both require that you specify the choice of baseline points. The software is set to use the first and seventh landmarks as the baseline, after all this works great for piranha! Fill in your choice of baseline points to be used. The software numbers the landmarks according to their ordinal position in the input file. Use the display buttons (Display BC) to see if you have the landmarks you wanted. You may output files in more than one choice of baselines, this may be helpful in some analyses.

## Display Buttons

There are display button for BC, SBR and Procrustes superpositioning methods. This will let you see what the data file looks like. I recommend always saving a BC file, it is the easiest to convert to the other formats later on in your analyses. A BC file can always be loaded back into CoordGen later to generate the other file formats.

The landmark points of the data specimens will be shown in blue, the current reference specimen will be shown in red.

## Reference Specification

You will need to specify how to form the reference specimen. The default is to use all specimens to calculate the reference. You may specify that the program is to use the average of the N smallest or the N largest if you prefer. Set the N value by using the  $N=$  window. The default N is 5.

Note that the Procrustes Reference generated by this program is not aligned to the principal component axis (PCA) of the mean form as of October 26, 2000. This will be done in later versions of this program. Other software in this software suite does carry out a PCA orientation of the reference. This difference only matters when calculating the partial warp scores using the 2 component uniform model. Don't worry about it at the moment.

## Save Data Buttons

The program will save data in any of the superpositions available. I advise looking at the data in a given superposition prior to saving it, just to keep track of what baseline setting and reference specification are in use at the time, since you may well change these while using the program.

The file format button allows files to be output in TPS or X1Y1...CS format as discussed earlier.

The Save BC labeled button saves a BC format file with the comment information (all characters on the same line as LM= in the input TPS file) on the start of each line. This may be a helpful file in keeping track of the ordering of the data sets.

## Save Reference Buttons

These buttons save the reference form currently in use. This is helpful if you later want to compute partial warp forms using a common reference.

To compute a grand consensus mean over many data sets, save each one as an X1Y1...CS file in BC, then use a word processor to concatenate them all into one giant X1Y1...CS file, load this into CoordGen and and generate a reference form based on all data.

Or you could generate a mean of all your juvenile specimens, or...you get the idea.

## Exit

Exits the program. There is no "Clear" button, successive files replace their predecessor.

## Figure Options

This pull down menu has a number of options that let you alter the display, ie symbol sizes, color etc.

## **References**

C. P. Klingenberg. 2011. MorphoJ: an integrated software package for geometric morphometrics. Molecular Ecology Resources 11: 353-357.